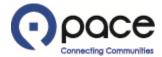

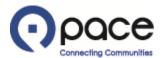

≪ Reply All

→ Forward

Mon 6/12/2023 11:51 AM

← Reply

Acknowledgement Required: Amendment 1 to Solicitation 16001 (Weekly Bus Parts (RFQ Standard))

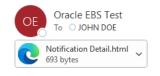

From

To JOHN DOE

12-JUN-2023 11:50:52

8651824

Solicitation Title

Pace, the Suburban Bus Division of the Regional Transportation Authority Weekly Bus Parts (RFQ Standard)

Solicitation Number 16001,1

Solicitation Open June 12, 2023 10:37 am Central Time Solicitation Close June 29, 2023 10:27 am Central Time Vendor ABC COMPANY INC Vendor Site

This solicitation has been amended. If you have submitted or are planning to submit a response to this solicitation, you must acknowledge the amendment to be considered for contract award.

To review the particulars of the amendment, log in to the Pace iSupplier Portal by clicking the LOGIN link. After logging in to the Portal, you will be directed to the My Bid/Proposal page. Click the solicitation number, which will be located under Your Active and Draft Responses or Your Company's Open Invitations, and you will then be prompted to acknowledge the amendment.

DO NOT REPLY DIRECTLY TO THIS EMAIL AS IT WAS SENT FROM A NOTIFICATION-ONLY EMAIL ADDRESS THAT CANNOT ACCEPT INCOMING EMAILS.

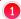

#### Step 1

If you received an email notifying you of an amendment to a solicitation, click the LOGIN link 10 in the email.

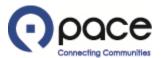

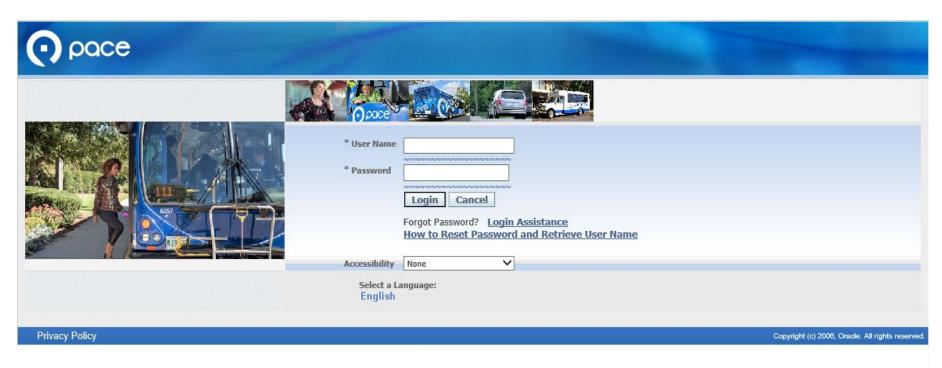

# Step 2

Log in to the Pace iSupplier Portal.

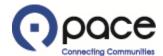

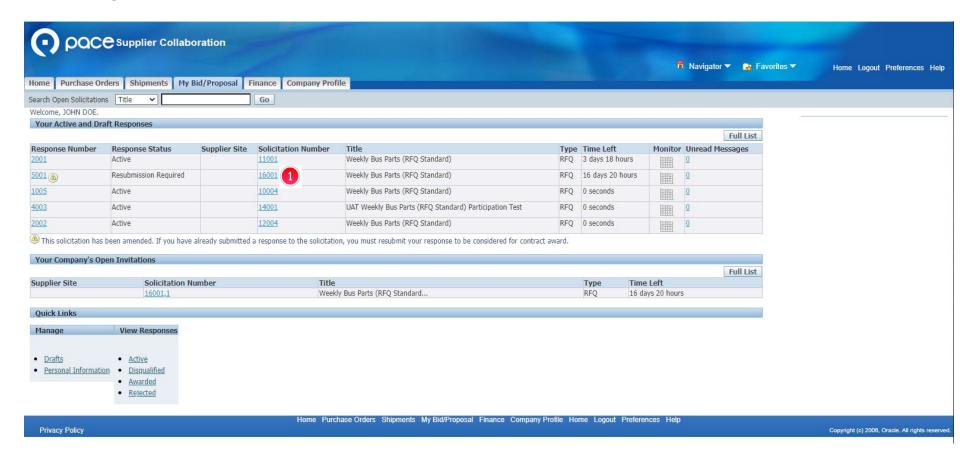

#### Step 3

The My Bid/Proposal tab of the Sourcing page will appear. Click the Solicitation Number 1 that has been amended.

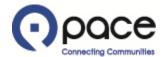

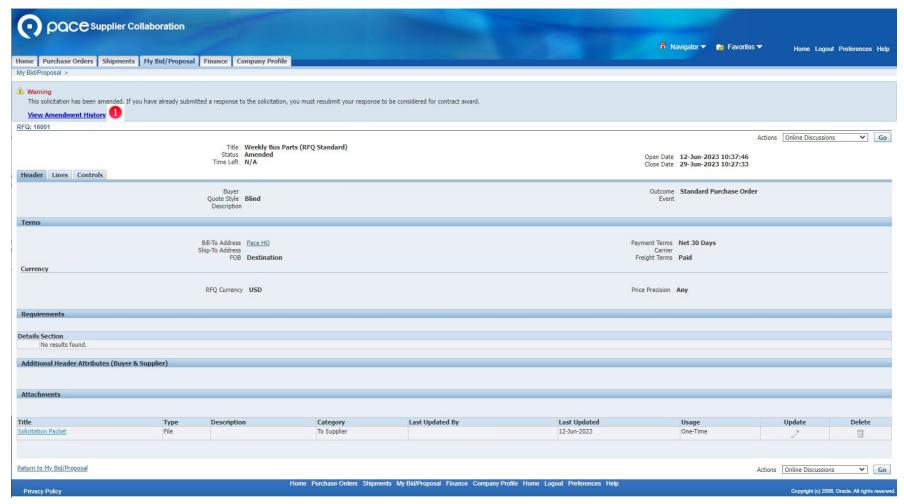

# Step 4

Click View Amendment History 1.

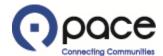

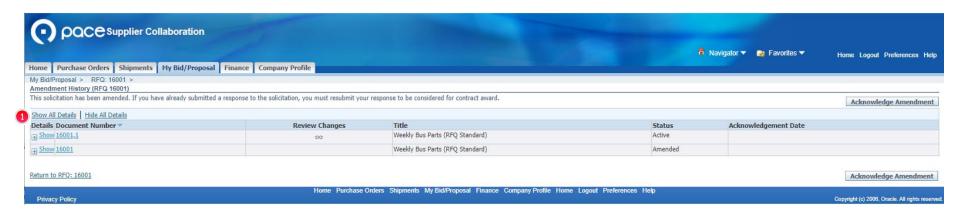

## Step 5

The Amendment History page will appear. Click Show All Details (1) to view the description of the amendment.

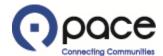

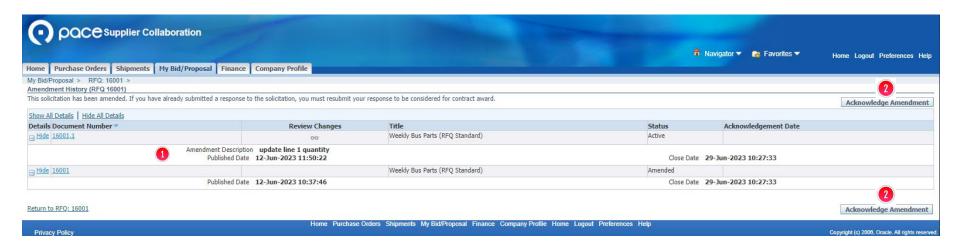

## Step 6

The description of the amendment 10 will appear. Click Acknowledge Amendment 20 in either location.

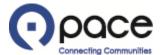

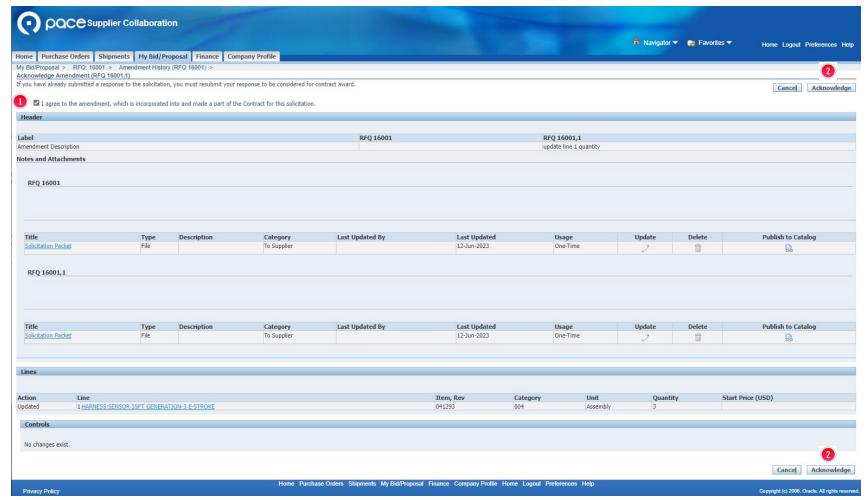

#### Step 7

The Acknowledge Amendment page will appear. You must click this box ① and then click Acknowledge ② in either location.

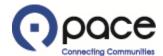

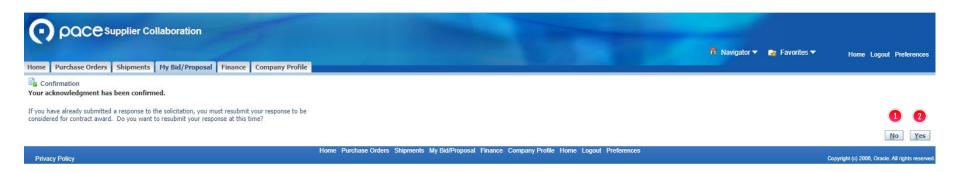

# Step 8

The Confirmation page will appear. If you previously submitted a response to the solicitation and click No ①, your response will not be considered for contract award. Otherwise, if you want to resubmit your response, click Yes ② and proceed to Step 9. Note that the example that follows shows how to resubmit a response due to an amendment to quantity. For additional assistance with resubmitting a response due to other types of amendments, contact Pace iSupplier Portal Support.

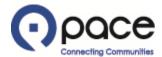

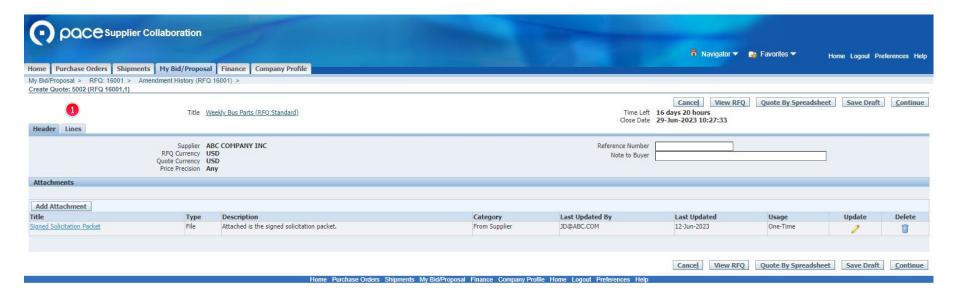

#### Step 9

The Header tab of the Create Quote page will appear. Click the Lines tab 10.

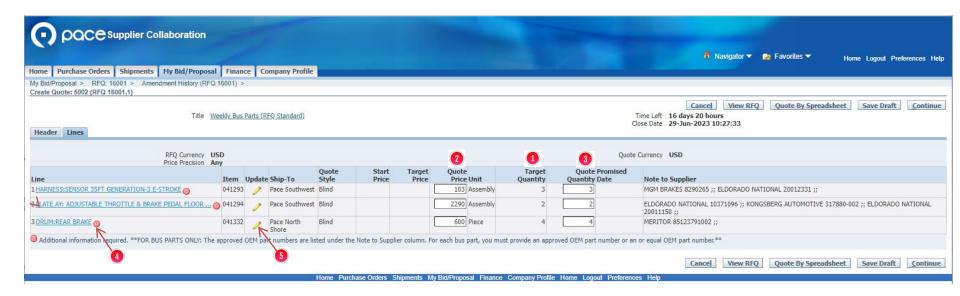

# **Step 10**

The Lines tab of the Create Quote page will appear. The Target Quantity column 1 reflects the amended quantity. Enter the proposed dollar amount under the Quote Price column 2 and the proposed quantity under the Quote Quantity column 3. If appears next to a description under the Line column 4, click the corresponding under the Update column 5 to provide the required additional information.

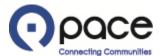

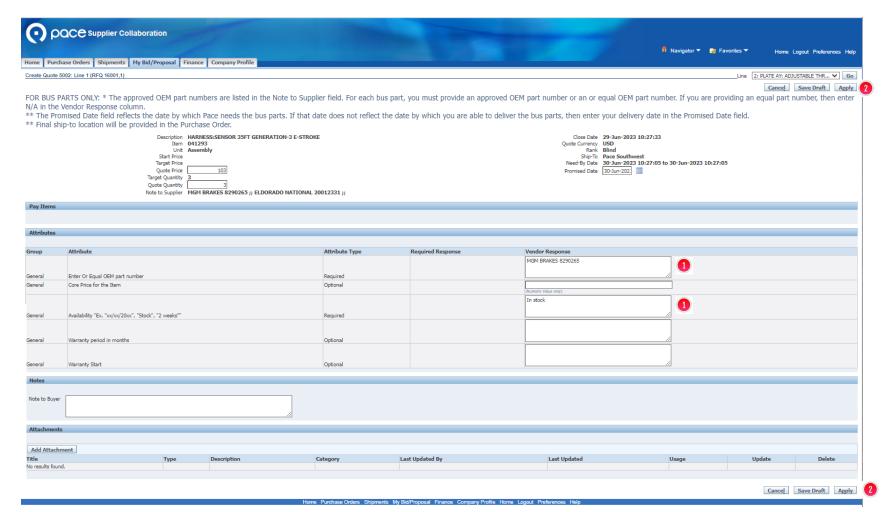

#### **Step 11**

Enter the additional information in the field(s) under the Vendor Response column and click Apply in either location.

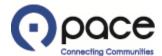

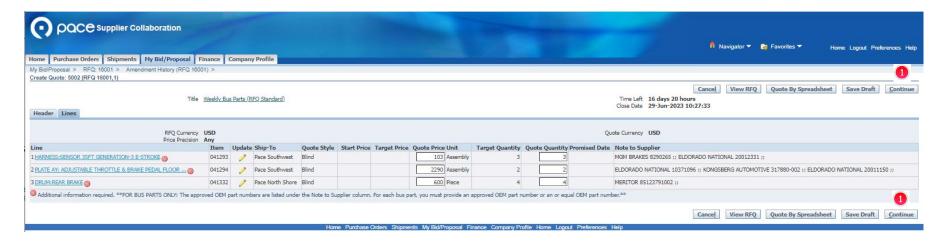

## **Step 12**

The Lines tab of the Create Quote page will appear. When you have finished providing all the additional information required, click Continue 1 in either location.

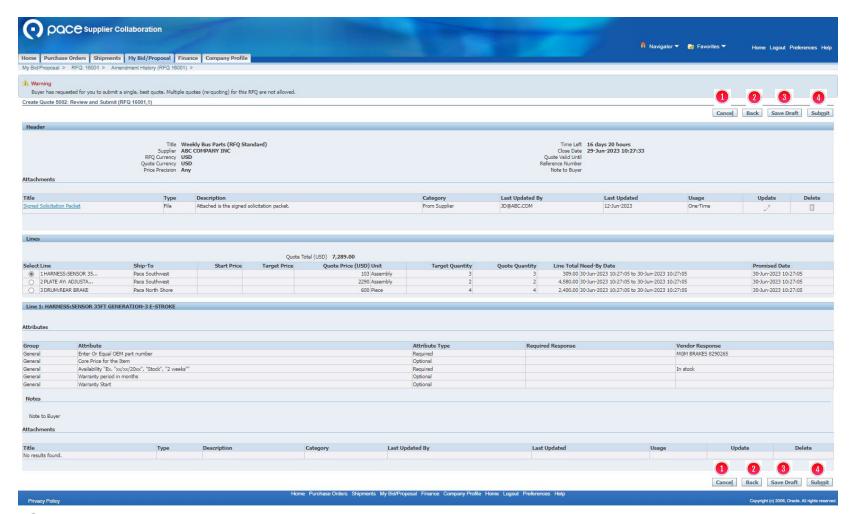

# **Step 13**

The Review and Submit page will appear. You may cancel your submission by clicking Cancel 1 in either location (all information entered will be discarded), return to the previous page by clicking Back 2 in either location, or save your information and documents by clicking Save Draft 3 in either location. Click Submit 4 in either location to resubmit your response to the solicitation.

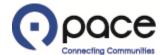

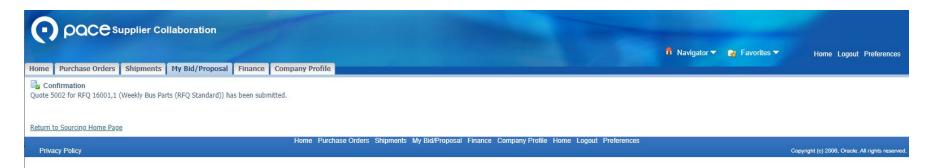

# **Step 14**

The Confirmation page will appear.